**ISTRUZIONI OPERATIVE** PER LA PRESENTAZIONE TRAMITE PIATTAFORMA ON-LINE DELLE DOMANDE DI CONTRIBUTO PER LA GESTIONE, IL FUNZIONAMENTO E LA MANUTENZIONE ORDINARIA DELLE OPERE DI MIGLIORAMENTO FONDIARIO DI COMPETENZA DEI CONSORZI DI MIGLIORAMENTO FONDIARIO, DELLE CONSORTERIE E DEGLI ENTI LOCALI GESTORI DI OPERE IRRIGUE.

**ATTENZIONE**: il browser "Internet Explorer" non è compatibile con la piattaforma, utilizzare altro browser come "Google Chrome", per esempio.

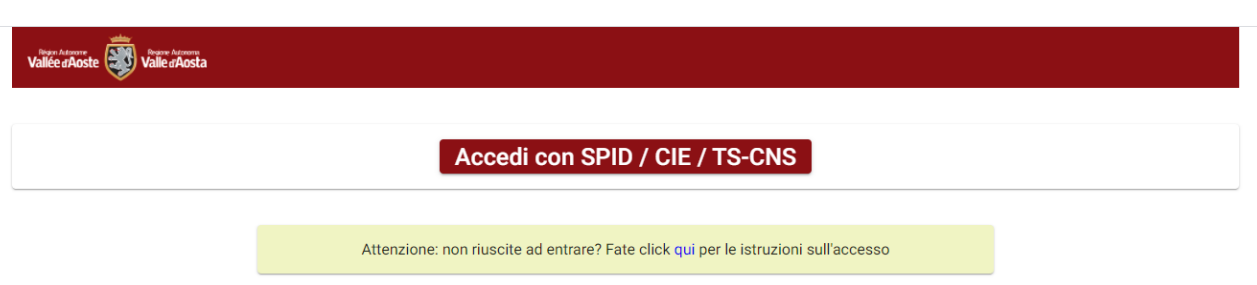

Per l'accesso è necessario essere in possesso di SPID, CIE o TS-CNS.

# **CREAZIONE DOMANDA**

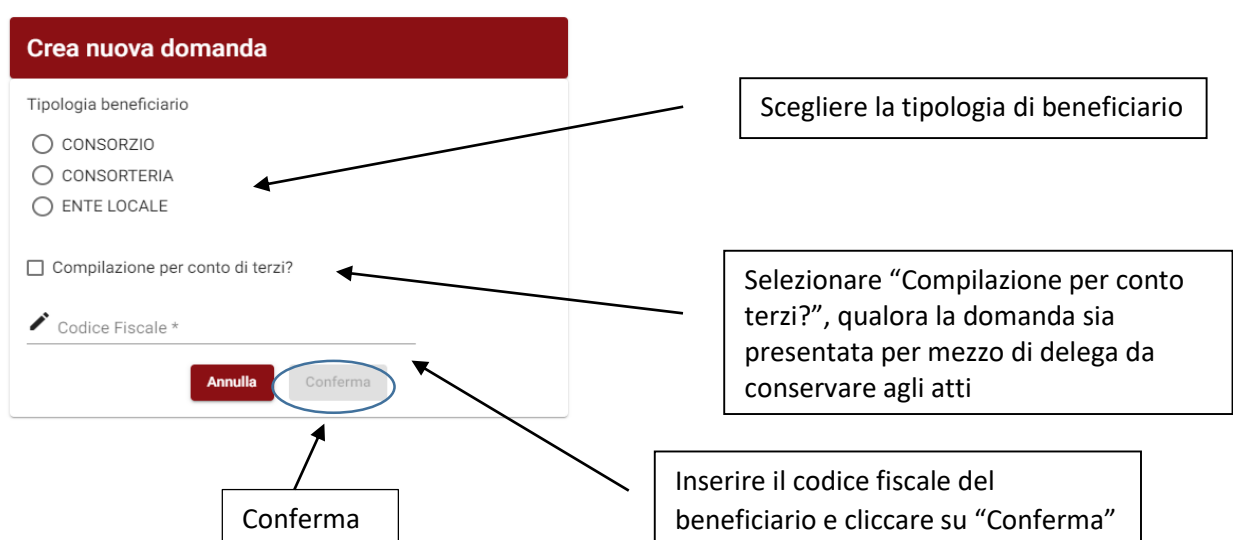

Una volta effettuata la scelta del beneficiario, selezionato qualora necessario "Compilazione per mezzo di terzi?" e inserito il Codice Fiscale cliccare su "Conferma" per proseguire.

### **ACCESSO**

### **DATI BENEFICIARIO**

Per i soggetti che hanno già richiesto un contributo per le spese di gestione nell'anno passato il sistema propone in automatico i dati del soggetto beneficiario (Consorzio, Consorterie o ente locale), del Presidente per Consorzi e Consorterie e del Richiedente nel caso di ente locale inseriti in fase di domanda l'anno precedente. Verificare che i dati siano esatti ed in caso di variazioni inserire quelli corretti.

Nel caso in cui non era stata presentata domanda proseguire con l'inserimento dei dati.

ATTENZIONE: alcuni campi sono obbligatori e la loro mancata compilazione non permetterà di proseguire con l'iter della domanda.

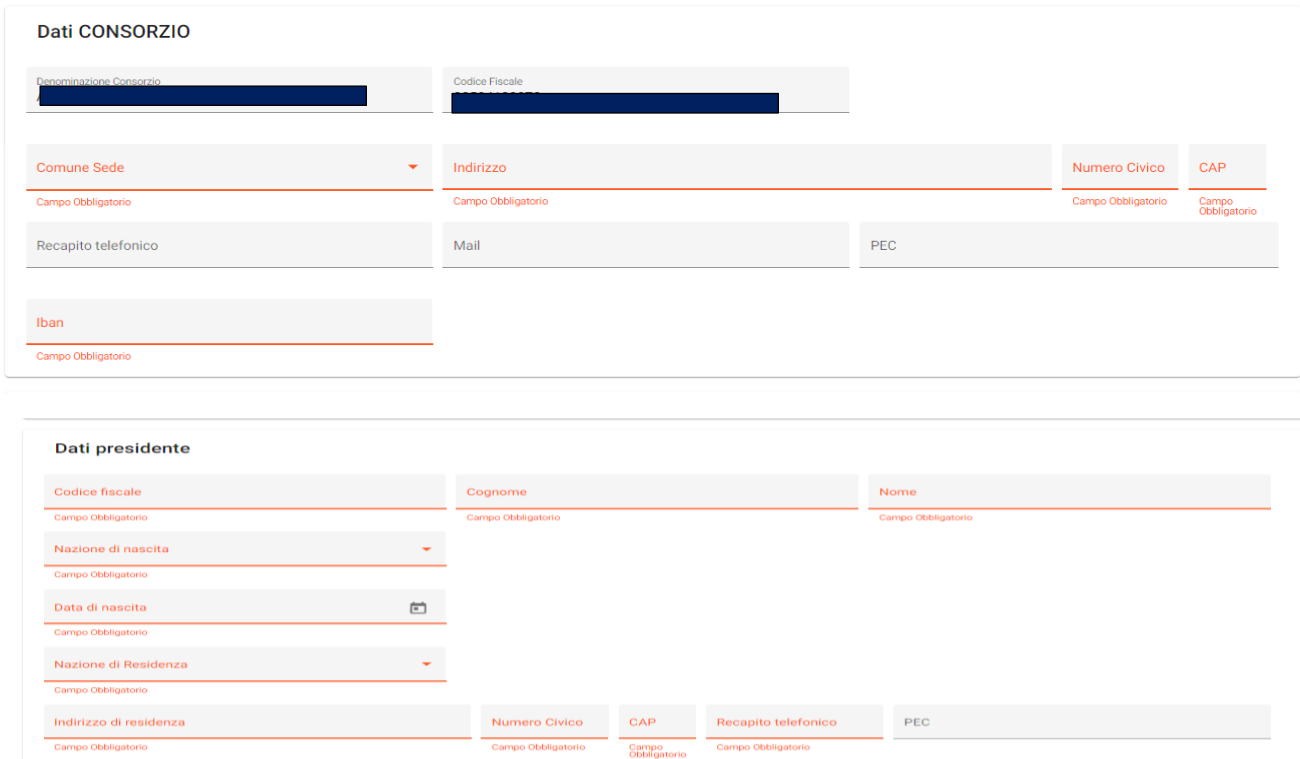

Nel caso in cui per la presentazione della domanda ci si avvalga di un soggetto terzo è necessario compilare la sezione "Dati delega", inserendo i dati del delegato.

**N.B.** La delega sottoscritta dal Presidente/legale rappresentante del Consorzio di miglioramento fondiario, della Consorteria o dell'ente locale e corredata dai documenti d'identità del delegante e del delegato deve essere conservata agli atti.

E' possibile scaricare dal sito istituzionale della Regione un modello di delega. (https://www.regione.vda.it/agricoltura/CMF/contributi spese\_gestione\_i.aspx )

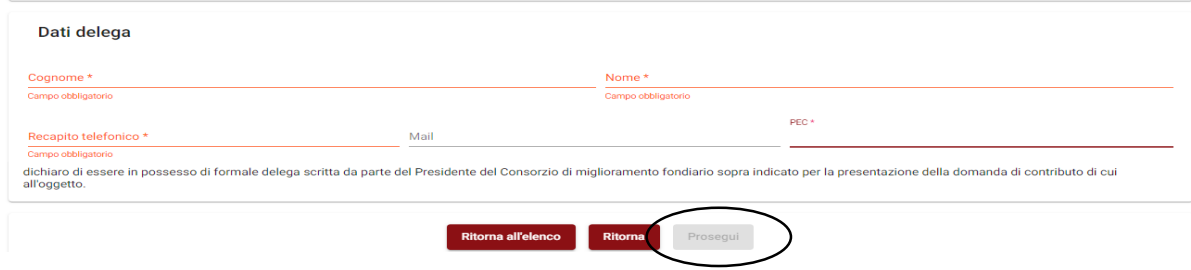

**ATTENZIONE:** è obbligatorio inserire l'indirizzo e-mail del consorzio, della consorteria, dell'ente locale (durante la compilazione dei dati ad ognuno di essi riferiti) o del delegato affinché, a seguito dell'inoltro della domanda, il sistema possa inviare la notifica/ricevuta della domanda.

Una volta inseriti i dati cliccare su "Prosegui" per procedere con l'inserimento della domanda.

## **INSERIMENTO SPESE PER CUI E' RICHIESTO IL CONTRIBUTO**

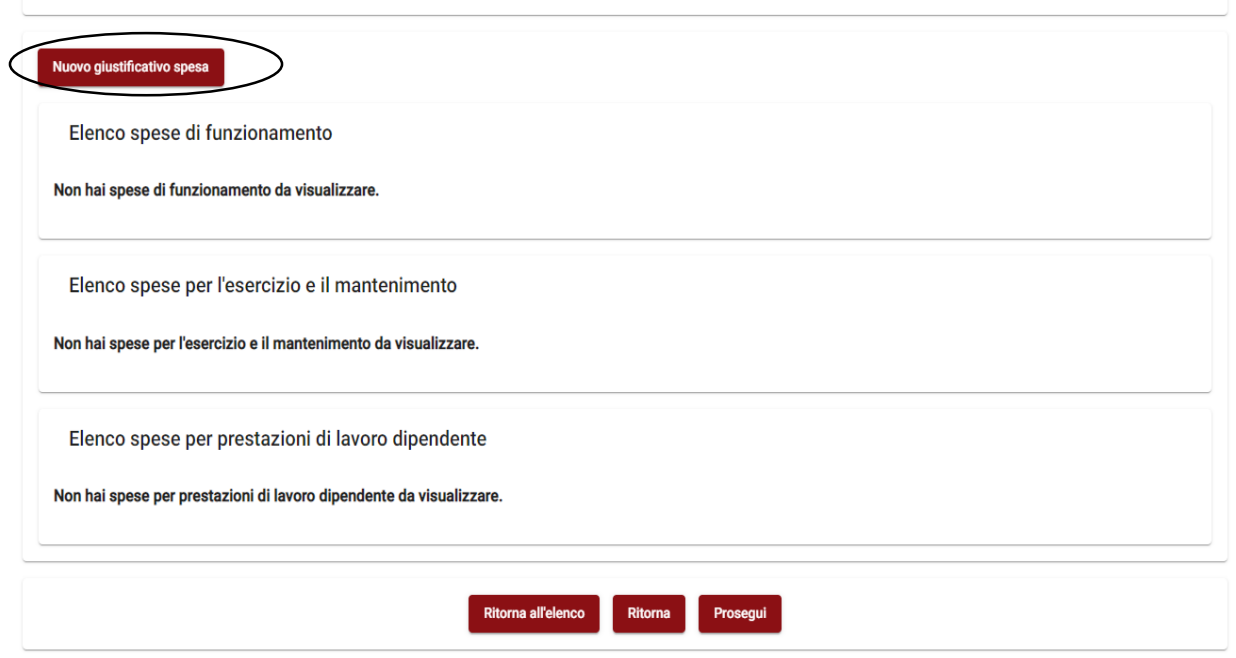

In questa sezione, cliccando su "Nuovo giustificativo di spesa", si procede con l'inserimento di tutti i giustificativi di spesa relativi alle spese per cui si richiede il contributo. Per alcuni campi bisognerà scegliere tra le voci presenti nel menù a tendina mentre per altri bisognerà procedere con la compilazione.

DATI INERENTI IL DOCUMENTO DI SPESA

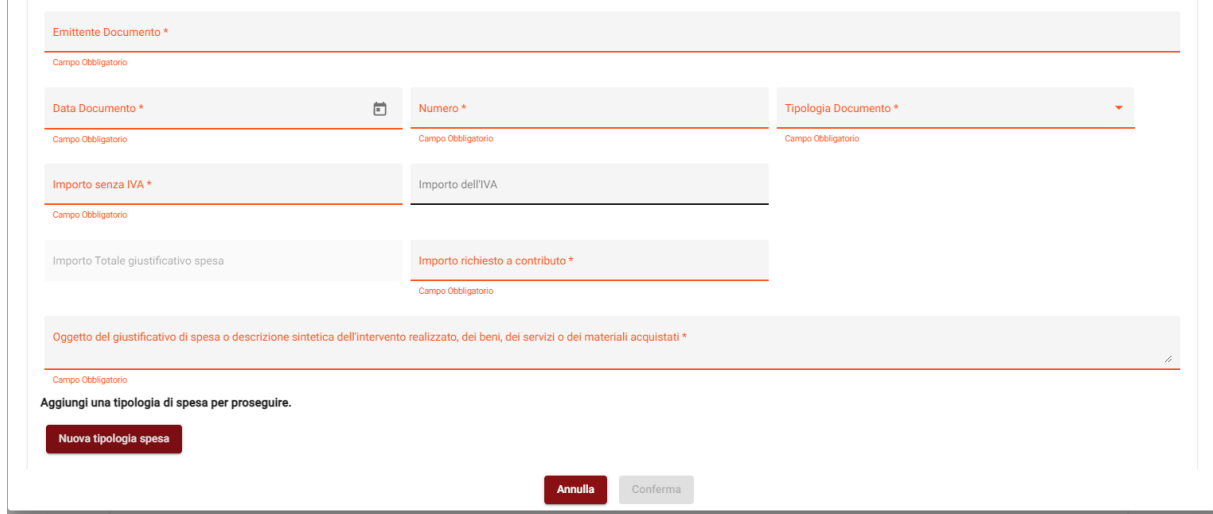

- TIPOLOGIA DI SPESA (cliccando su "Aggiungi tipologia di spesa") N.B.: per visualizzare la descrizione completa delle voci presenti nei menù a tendina posizionare il cursore su ciascuna voce
- MODALITA' DI PAGAMENTO (cliccando su "Aggiungi Modalità di pagamento")

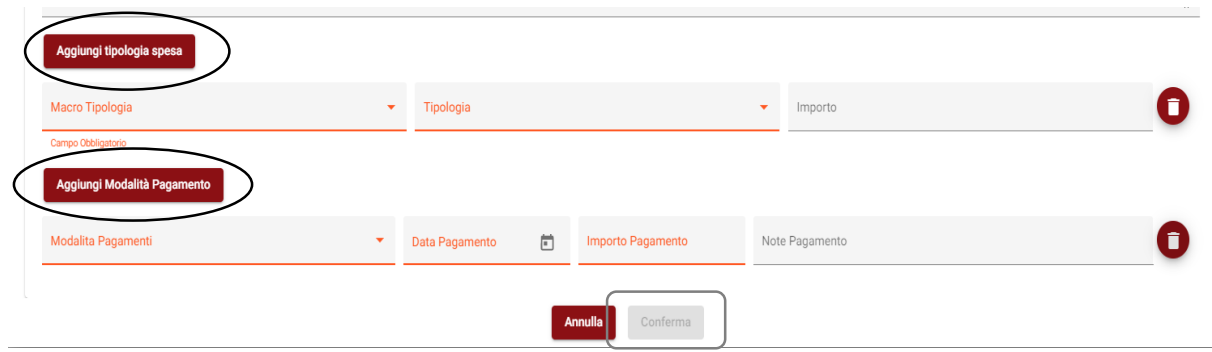

ATTENZIONE: per lo stesso documento è possibile, qualora necessario, inserire più "Tipologia di spesa" e più "Modalità di pagamento".

Una volta inseriti tutti i dati riguardanti il giustificativo di spesa, fatta eccezione per i dati riguardanti il pagamento che è possibile inserire in un secondo momento, cliccare su "Conferma" per accedere alla pagina seguente.

Da questa pagina, nella quale i giustificati di spesa saranno raggruppati per macro tipologia di spesa, sarà possibile:

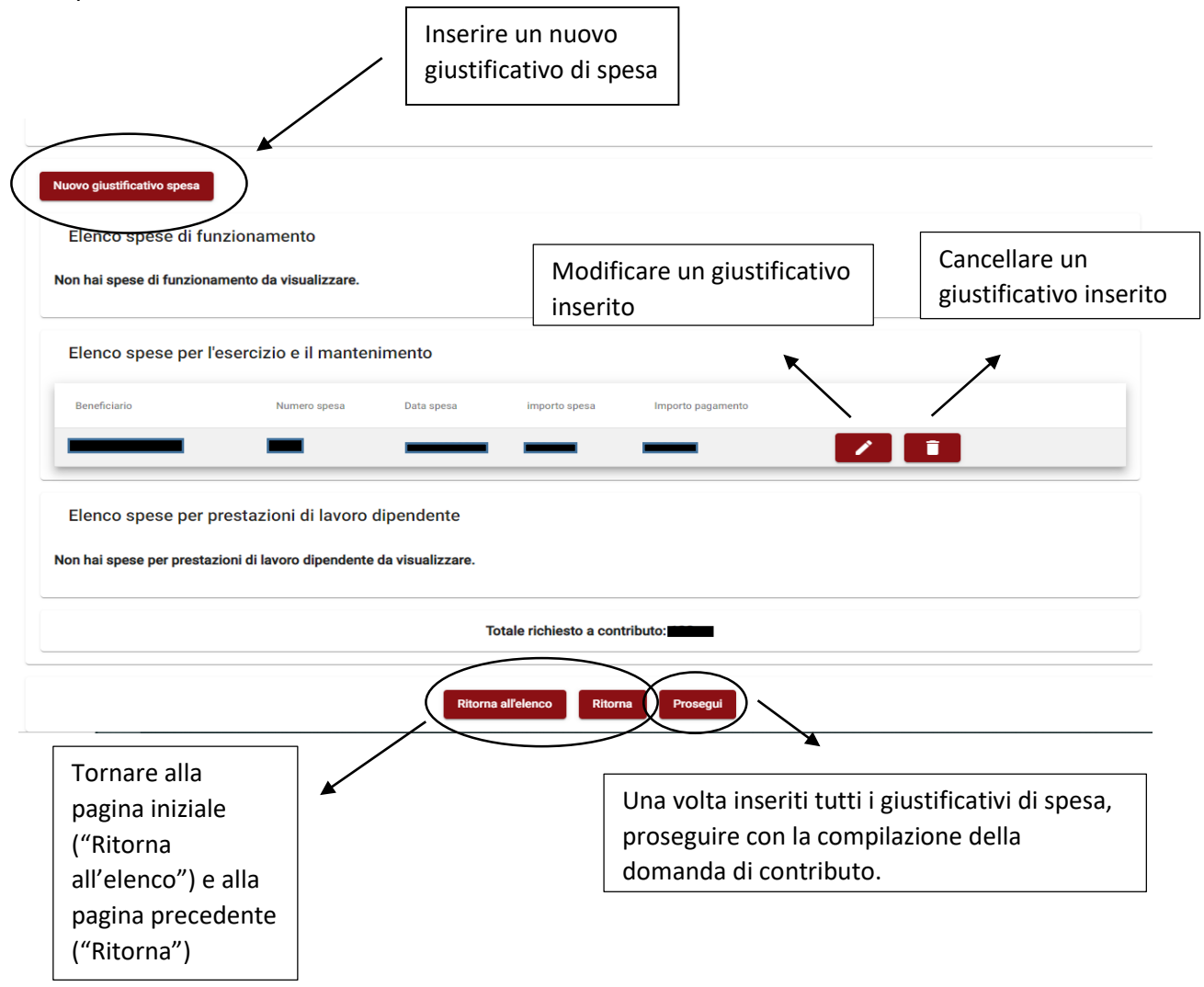

# **DICHIARAZIONI ED IMPEGNI**

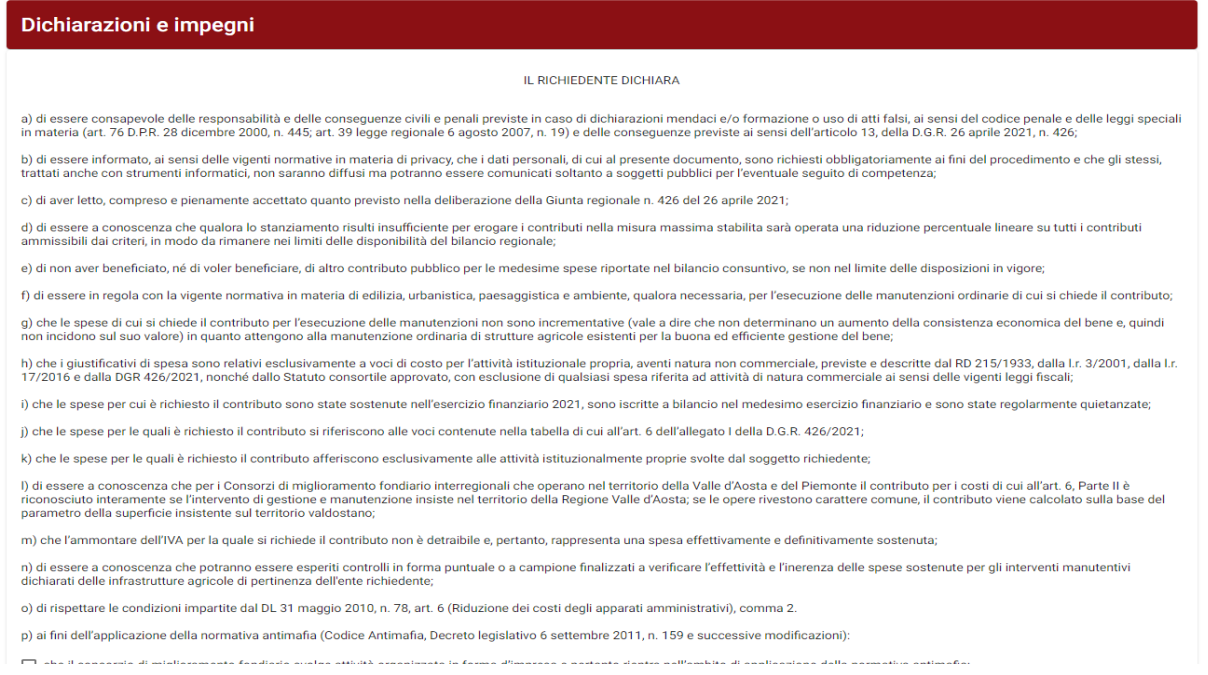

Questa sezione contiene le dichiarazioni e gli impegni necessari per la presentazione della domanda. Si precisa che per alcune dichiarazioni è obbligatoria la scelta di un'opzione.

Una volta lette e compilate le dichiarazioni cliccando su "Prosegui" si accede alla pagina dedicata alle disposizioni in materia di documentazione amministrativa e di trattamento dei dati personali.

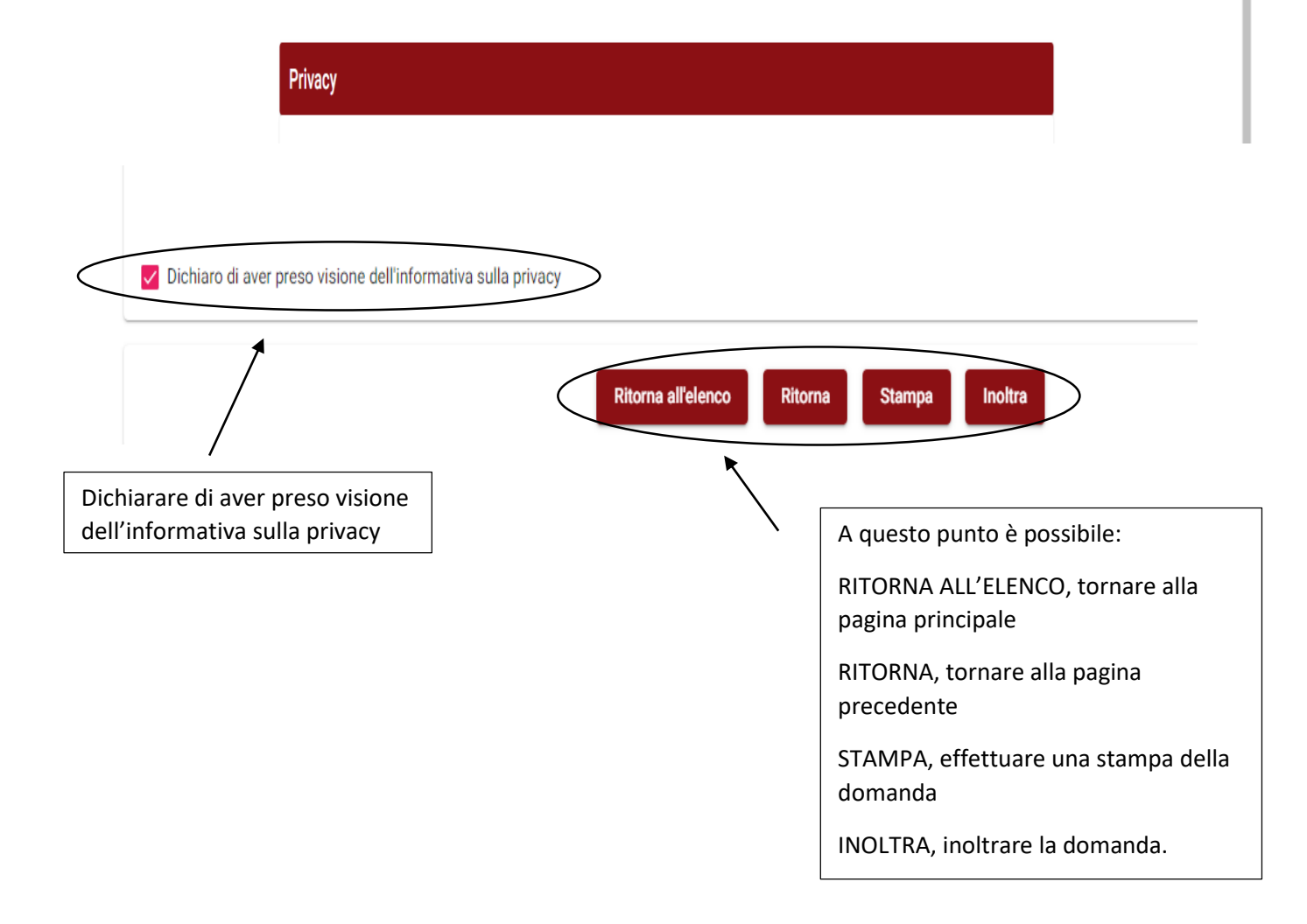

#### **ATTENZIONE:**

- Il sistema salva automaticamente i dati inseriti cliccando su "Prosegui", quindi il salvataggio dei dati avviene procedendo nell'inserimento dei dati e confermandoli per ciascuna sezione.
- **Una volta che la domanda è inoltrata non sarà più possibile apportare modifiche di nessun genere alla domanda.**
- $\checkmark$  A seguito dell'inoltro della domanda sarà inviata, all'indirizzo e-mail indicato in anagrafica, la notifica con gli estremi di protocollazione della domanda che vale come ricevuta di presentazione della domanda di contributo.
- Una volta che la domanda è inoltrata sarà attivato un bottone "Ritiro domanda" che permetterà di ritirare la domanda e presentarne una nuova, procedendo con il reinserimento di tutti i dati.